# **PEOPLESOFT 9.2**

User Guide: Travel & Expenses

# **Overview**

This guide is intended to:

- Define terminology related to the new user interface
- Explore the new features.
- Provide steps on how to navigate and customize CUNYfirst.

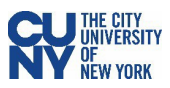

# **Table of Contents**

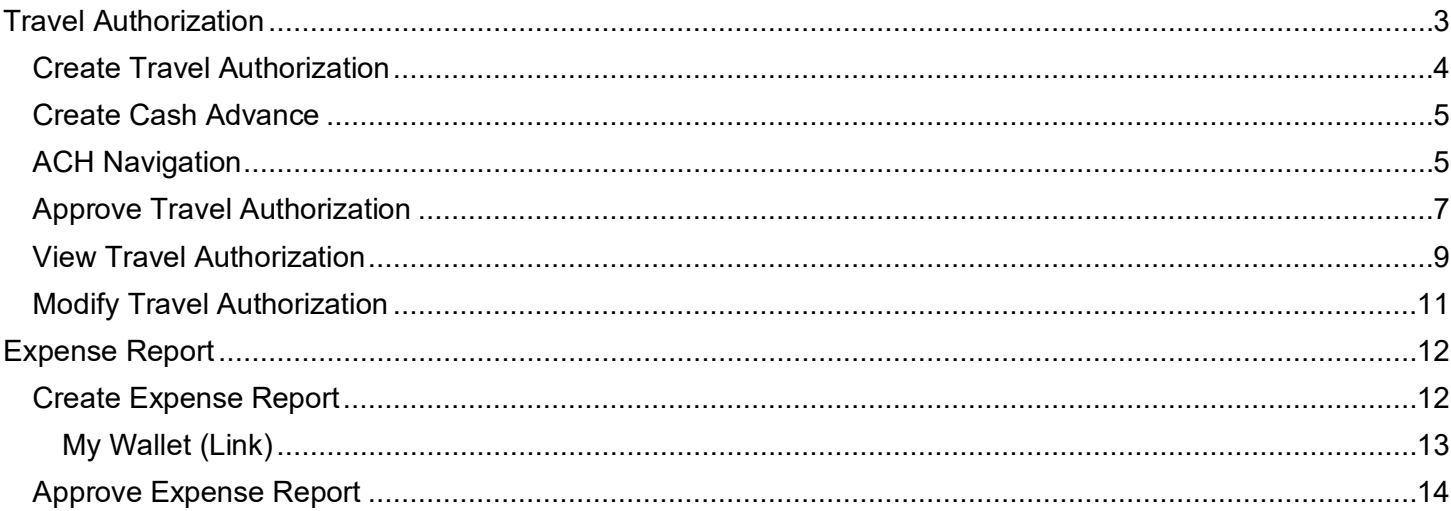

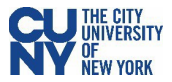

# PEOPLESOFT 9.2 & CUNYfirst: Travel & Expense

# Travel Authorization

With new performance improvements comes new terminology. The definitions below are provided to assist in understanding the PeopleSoft 9.2 upgrade to CUNYfirst.

**Fluid** – Fluid is a new interface where tiles are added to homepages for navigational ease instead of the Classic cascading pagelets/menus. Fluid is a modern, responsive user interface that provides the flexibility to work seamlessly from desktops, tablets and phones.

**Homepage** - The landing page for PeopleSoft navigation. A user can have several homepages but only one default (e.g., Employee Self-Service). Homepages can be customized to accommodate your personal interaction with the system. Click on the **Homepage** drop-down arrow to access other component homepages.

**Tile –** visual navigation component within the fluid interface.

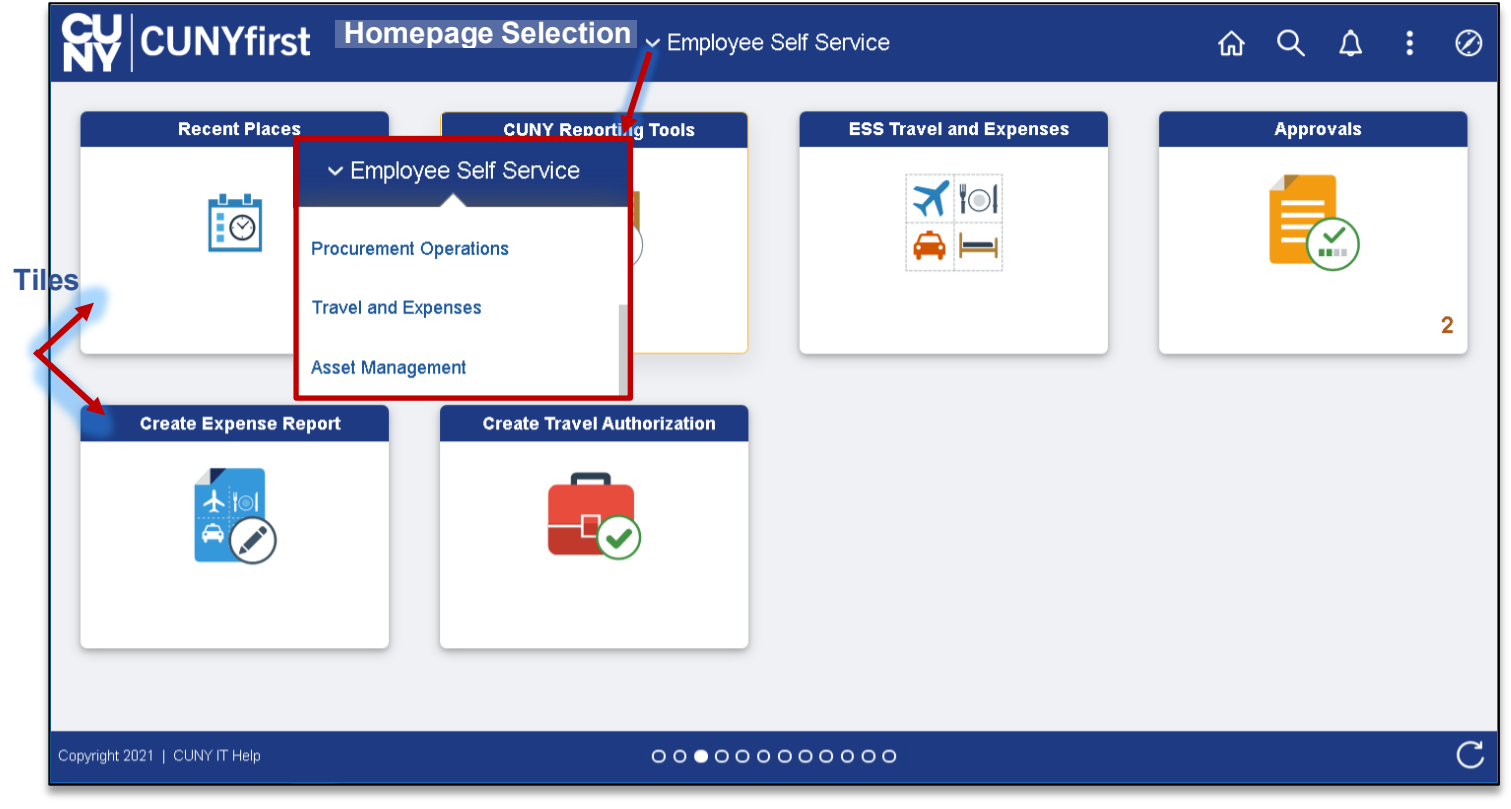

The upgraded CUNYfirst provides access to a fluid and classic navigation interface. The fluid navigation. provides a different look and feel but contains the elements CUNYfirst. The classic navigation provides a similar navigation and page style to your current CUNYfirst system.

# **Note: Please follow the suggested transaction navigation.**

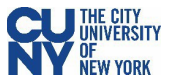

### **Create Travel Authorization**

# Navigation: **Employee Self-Service** > **ESS Travel and Expenses** > **Travel Authorization** > **Create/Modify**

The **Travel Authorization** search page displays. Depending on your role, the Empl ID will default into the field. If you are authorized to enter a travel authorization on behalf of someone else, enter the Empl ID. Enter the required (Business Purpose, Description and Date From/To) fields to review or create a new Travel Authorization. Use the lookup window to enter the **Default Location**. Once entered, the **Location** field for all Projected Expenses will autofill.

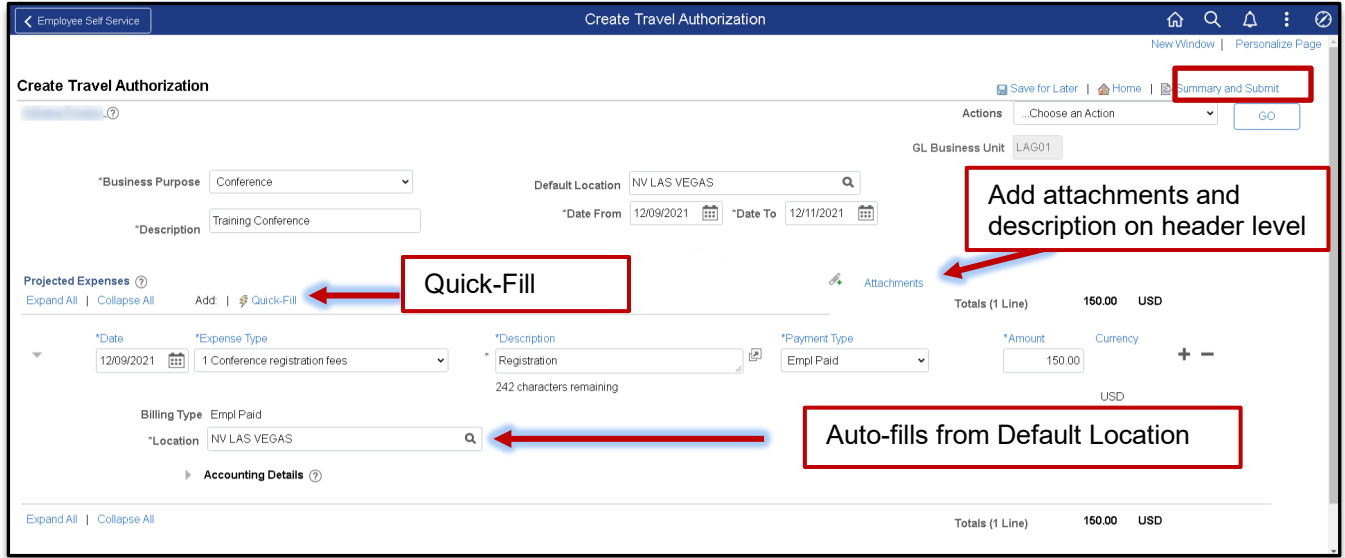

# **Quick-Fill**

The **Quick-Fill** link, provides for creating multiple expense line at one time.

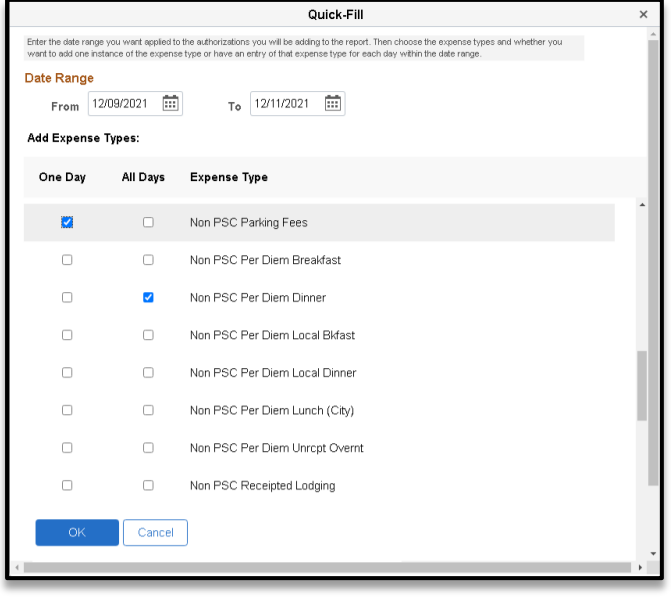

- 1. Enter the date range.
- 2. Select the **One Day** checkbox for an Expense Type occurring once. Select the **All Days** check box for Expense Types occurring multiple times.
- 3. Click **OK** to add lines to the Travel **Authorization**

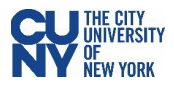

## Accounting Details

Enter or update the Chartfield information.

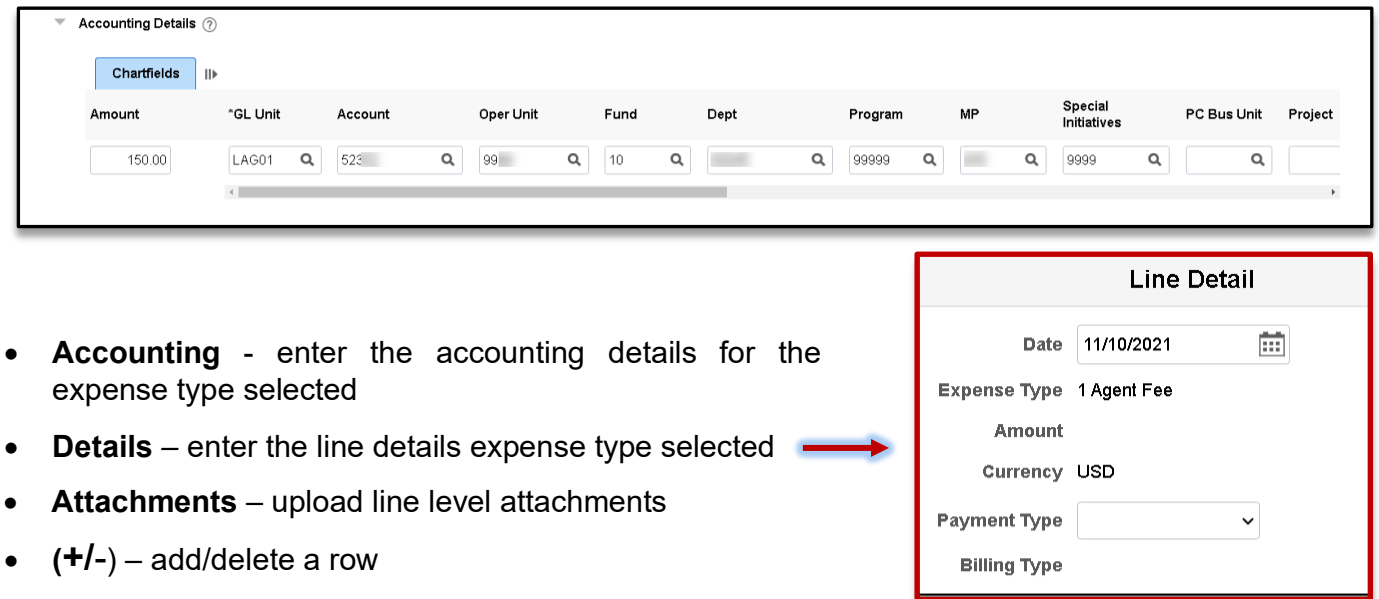

- **Save for Later** displays the Save Confirmation message and creates Travel Authorization ID for other actions (i.e. Create Cash Advance)
- **Summary & Submit** displays the Certify Expenses message and begins the approval workflow upon submission

If there are any errors in the travel authorization, a red flag icon displays next to the expense(s) that contains errors. Confirm accounting detail information is correct, the location fields have valid options selected and required fields are completed.

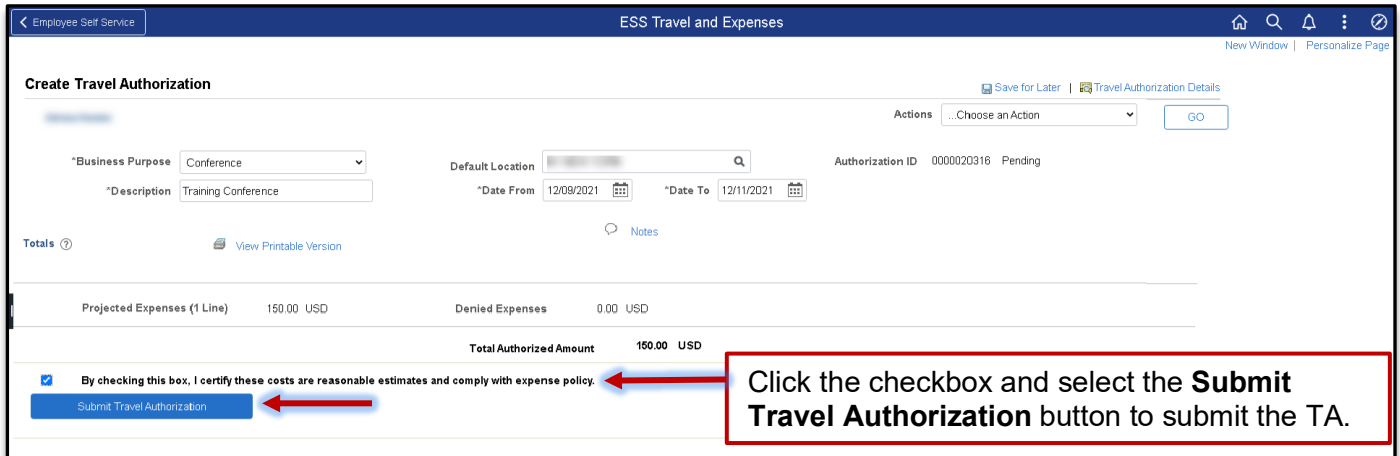

**Note: After you submit the travel authorization, you cannot modify it unless an approver returns it to you.**

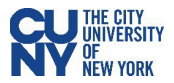

# **Create Cash Advance (Only for NTL)**

# **Navigation: Employee Self-Service** > **ESS Travel and Expenses** > **Cash Advances > Create/Modify**

**Note:** A cash advance can also be created at the time of creating a Travel Authorization.

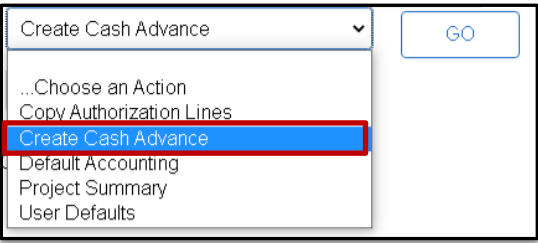

# The **Cash Advance** search page displays.

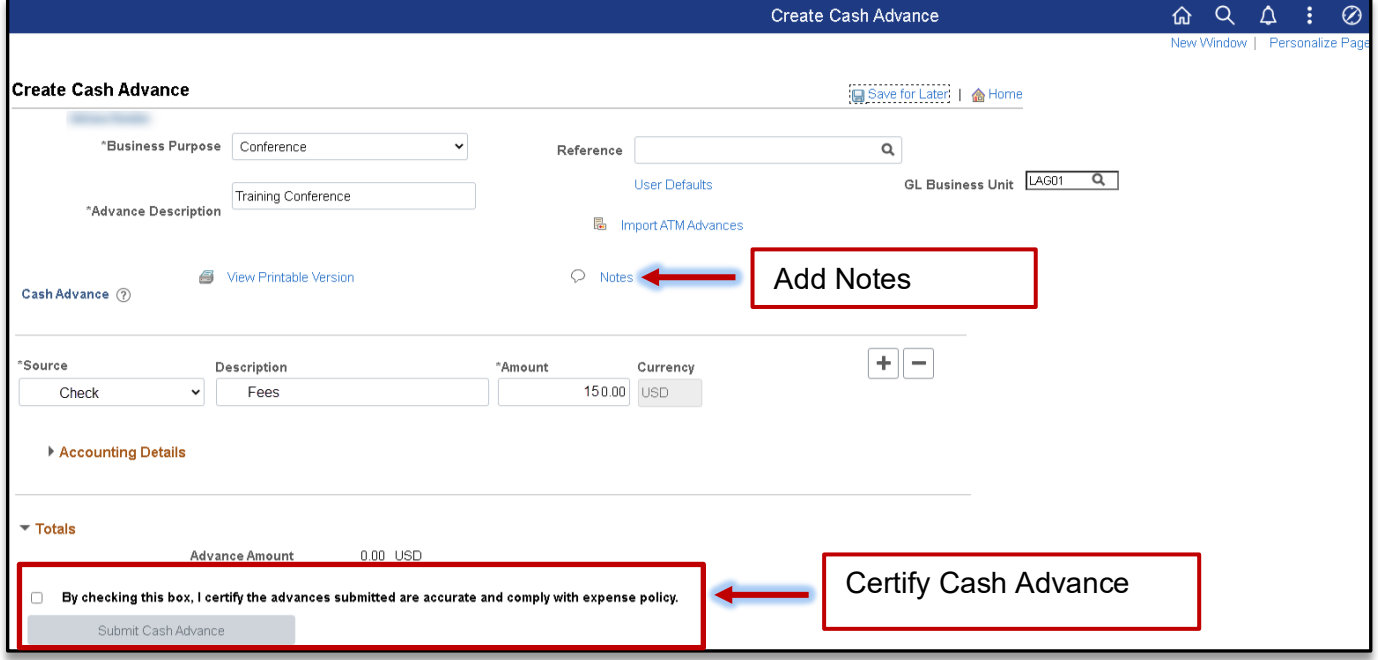

Select **Submit Cash Advance** to begin the workflow approval process. Select **Save for Later** to save the Cash Advance without submitting for approval. The cash advance may be saved with or without invalid or missing information and can modified later. The **Save Confirmation** page displays to indicate that it successfully saved the Cash Advance and indicates if missing or invalid information exists.

# **ACH Navigation**

#### **Navigation: Navigator > NavBar > ESS Travel and Expenses** > **Add/Update Bank Account**

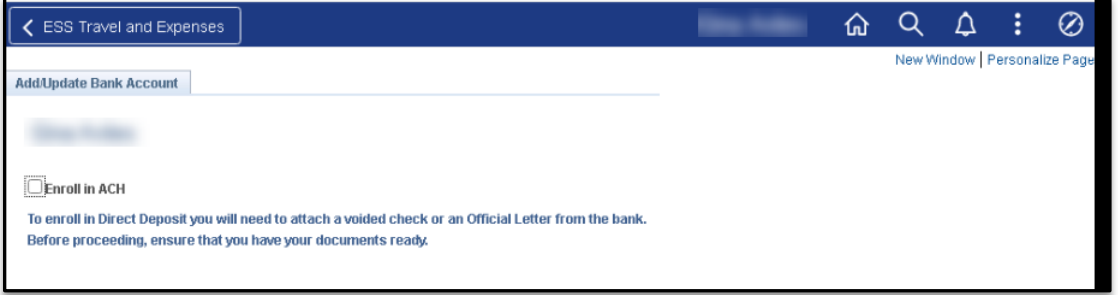

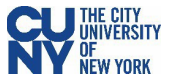

# **Approve Travel Authorization**

#### Navigation: **Nav Bar** > **Navigator** > **Travel and Expenses** > **Approve Transactions** > **Approve Transactions**

Opening the travel authorization provides access to expense type and the details related to the expense. Clicking on the expense type displays the detail screen for that expense. By selecting the expense type, the approver can review the details of each individual expense and change the information, if necessary. The **Accounting Detail** link displays the specific account expense associated with the selected line.

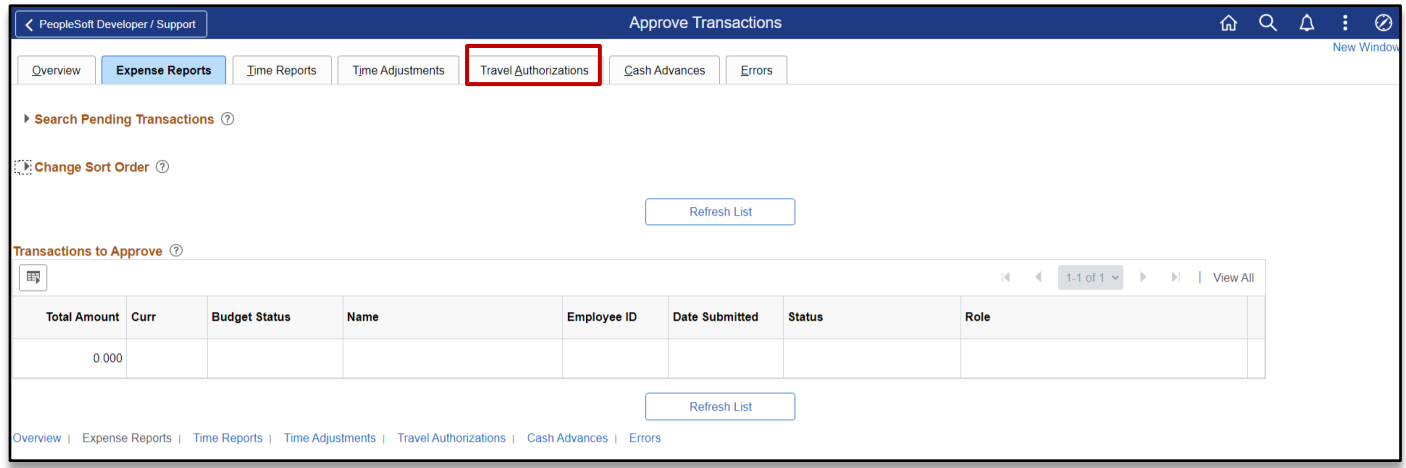

The expense report opens in **Expense Summary View** and most of the information can be reviewed on this page. Use the **Expense Detail View** to review accounting lines. Complete the approval by following the current CUNYfirst process.

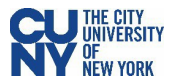

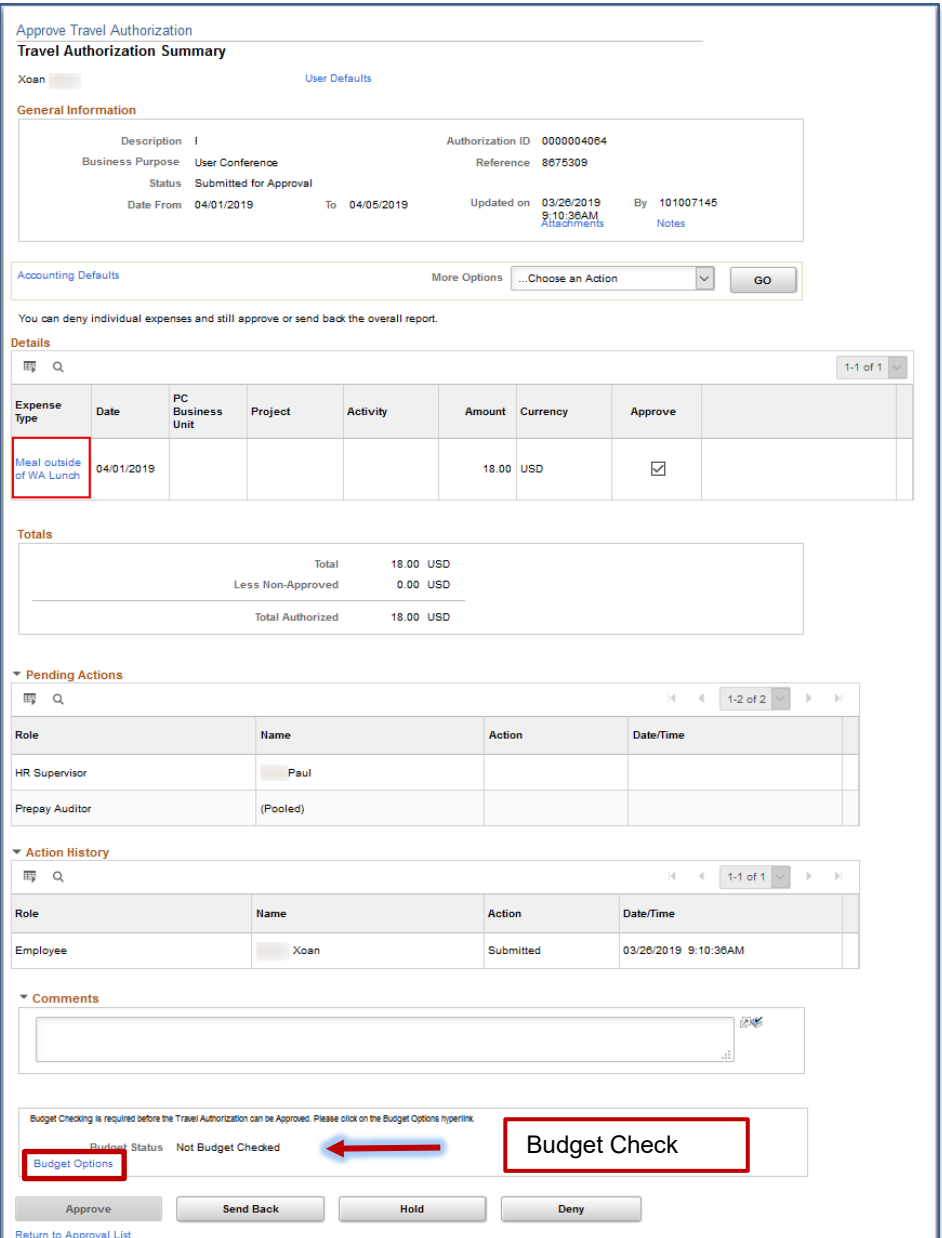

The approver reviews the travel authorization and selects the appropriate action:

- **Approve** Forwards the authorization on in the workflow and prompts for the budget check
- **Deny** Immediately ends the authorization workflow, however, the authorization is still able to be viewed or printed

#### **Note: at least one line must be selected to take action.**

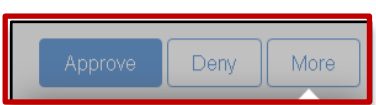

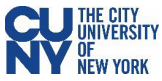

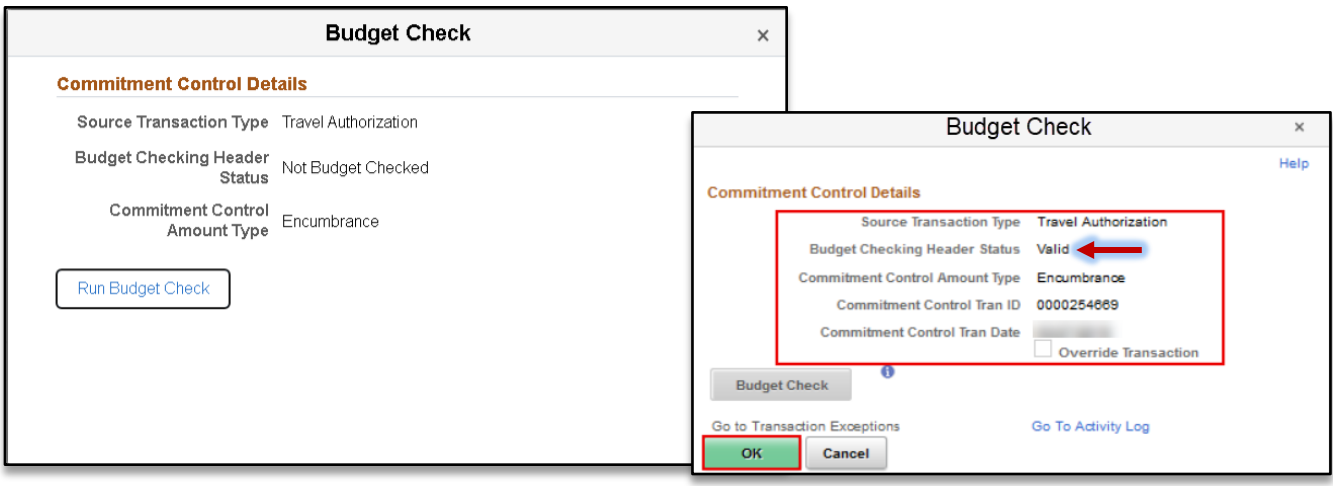

After reviewing the information and you are ready to approve the transaction, click the **Budget Options** button to access the **Commitment Control Details** window. Click the **Budget Check** button to run the budget.

Upon successfully running the budget (i.e., Valid status), click the **OK** button to continue to return to the Travel Authorization window and click the **Approve** button to continue the submission process.

#### **View Travel Authorization**

#### Navigation **NavBar> Navigator > Employee Self-Service > Travel and Expenses Center > Travel Authorizations > View**

Click the **Search** button to locate the travel authorization. The results include authorizations that you created as well as authorizations delegated to you.

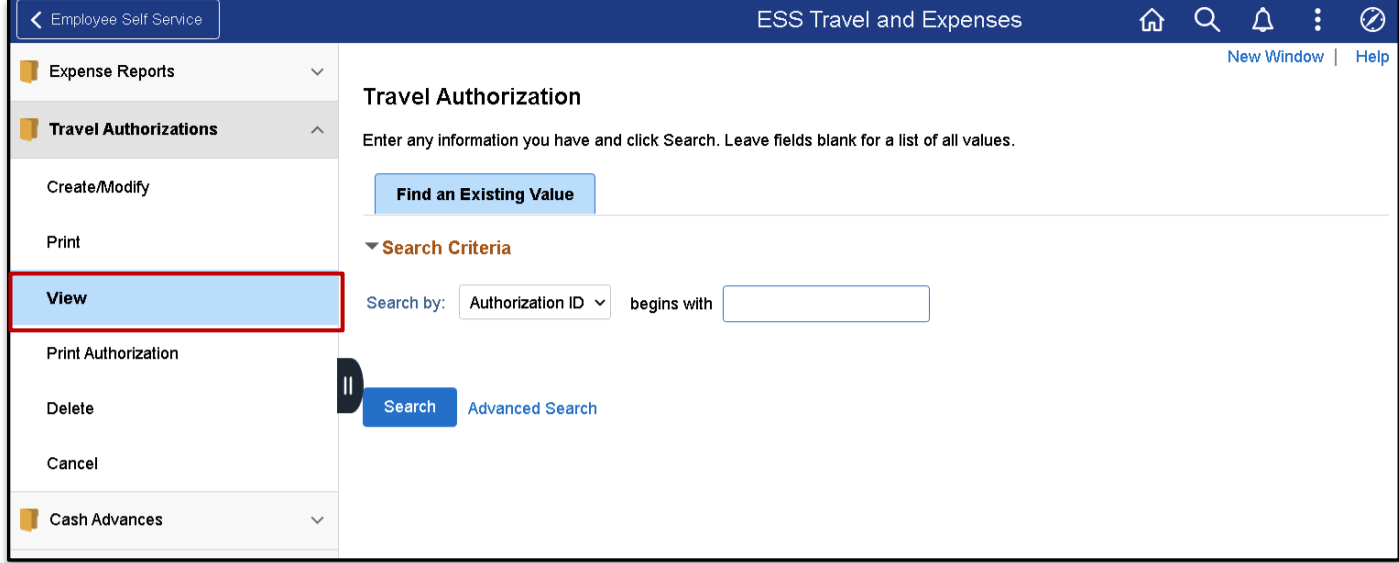

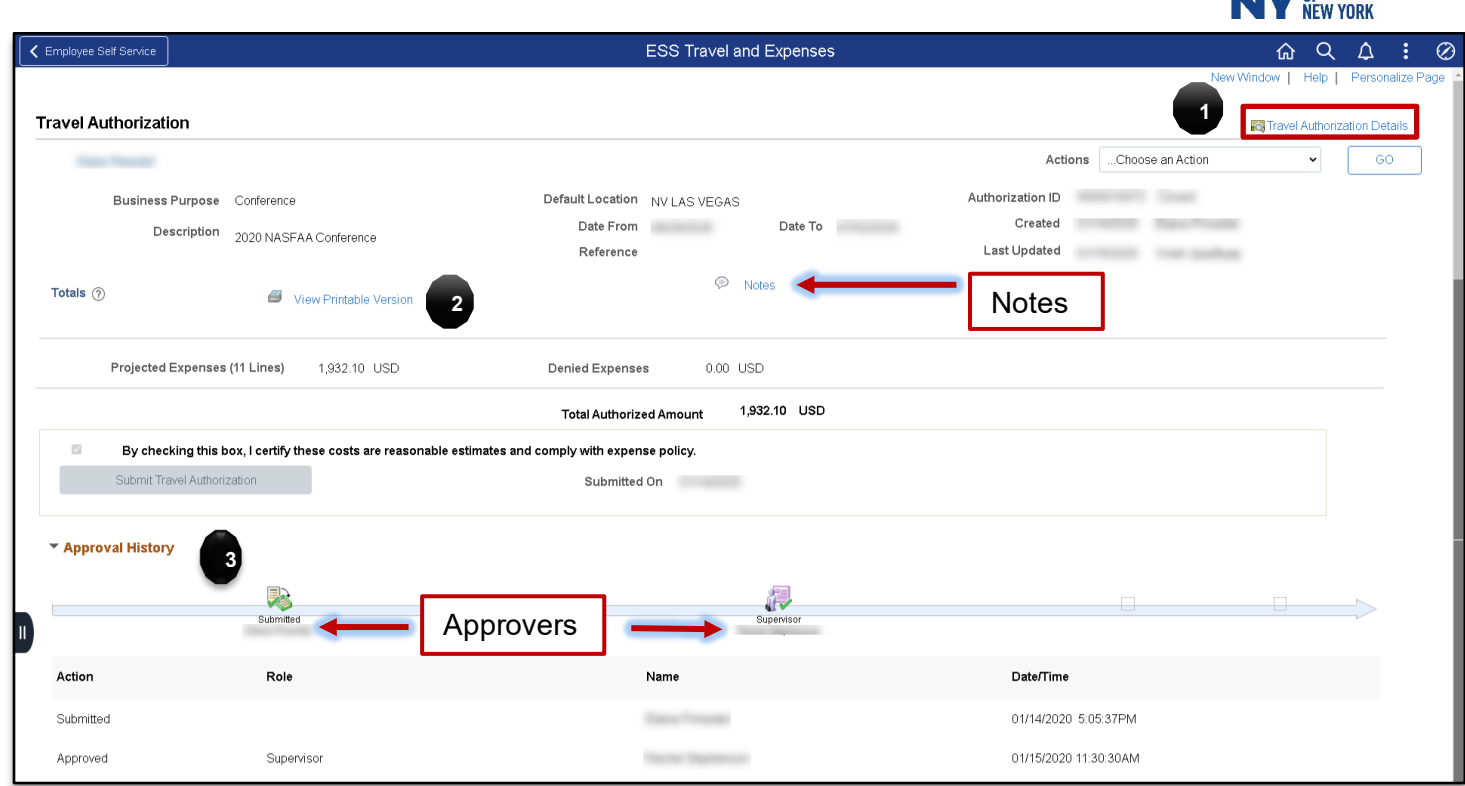

# Travel Authorization Details

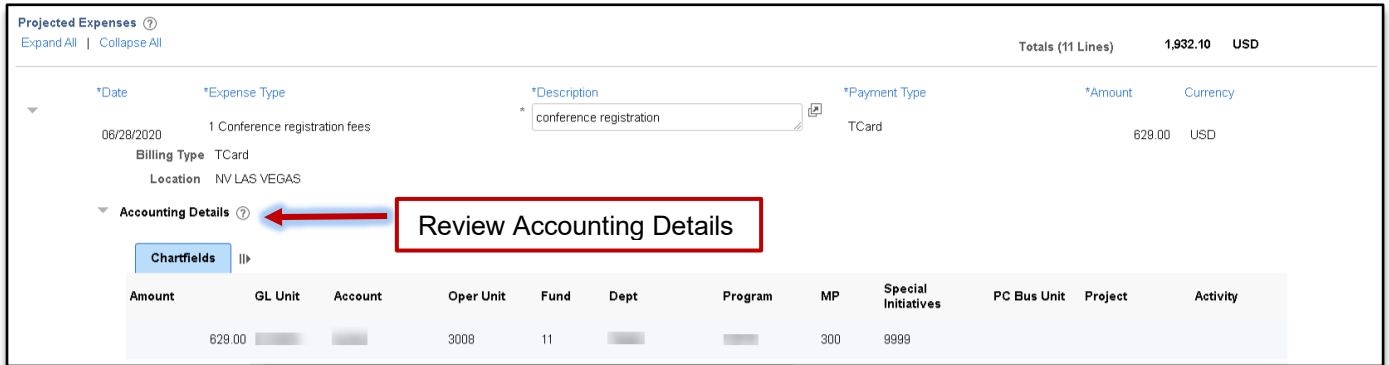

- 1. **Travel Authorization Details** select to see the expense details
- 2. **Print** select this button to print a PDF copy of the authorization
- 3. **Approval History** provides the current status of where the authorization is in the approval workflow

**CU THE CITY** 

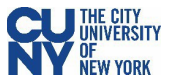

#### **Modify Travel Authorization**

### Navigation: **Employee Self-Service Center**>**ESS Travel and Expenses** >**Travel Authorizations**> **Create/Modify**

A travel authorization may be modified:

- Before the authorization has been submitted for approval. If the authorization has been saved (but not submitted).
- After the authorizations has been submitted, and then subsequently sent back by an approver. If the authorization is sent back, the approver is required to add a comment to provide further instructions on how to change the authorization.

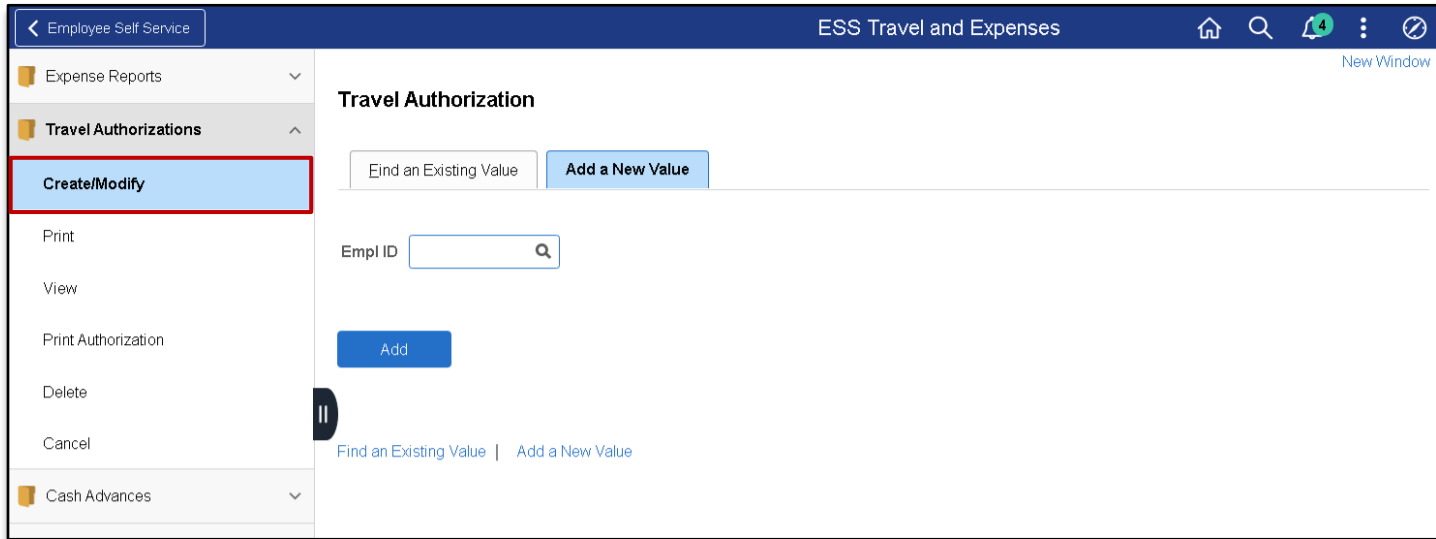

#### Select the **Find an Existing Authorization** tab and click the **Search** button to display modifiable authorizations.

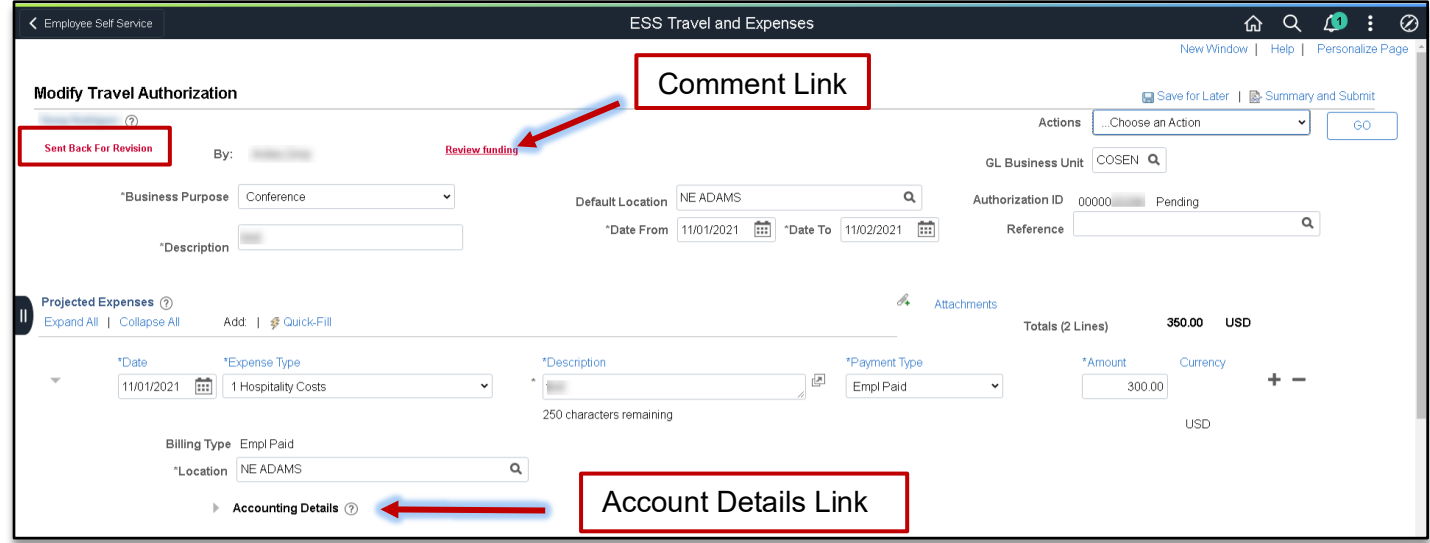

A travel authorization that has been sent back by an approver, displays a red **Sent Back For Revision** message at the top of the authorization along with the approver's comments (click on the red hyperlink to review the comment).

If the travel authorization has never been submitted, the red text will not display and you can update the authorization (add or delete lines, change amounts, dates, locations, etc.) for submission.

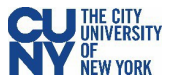

# Expense Report

## **Create Expense Report**

#### Navigation: **Employee Self-Service** > **ESS Travel and Expenses** > **Expense Reports** > **Create/Modify**

When you create an expense report, you can start with a blank expense report or populate one with data from another source. To populate the expense report with an approved travel authorization, enter the date range and select **Search** to find the approved travel authorization. Select a travel authorization from the results and click the **Return** button to continue to the **Expense Report** page.

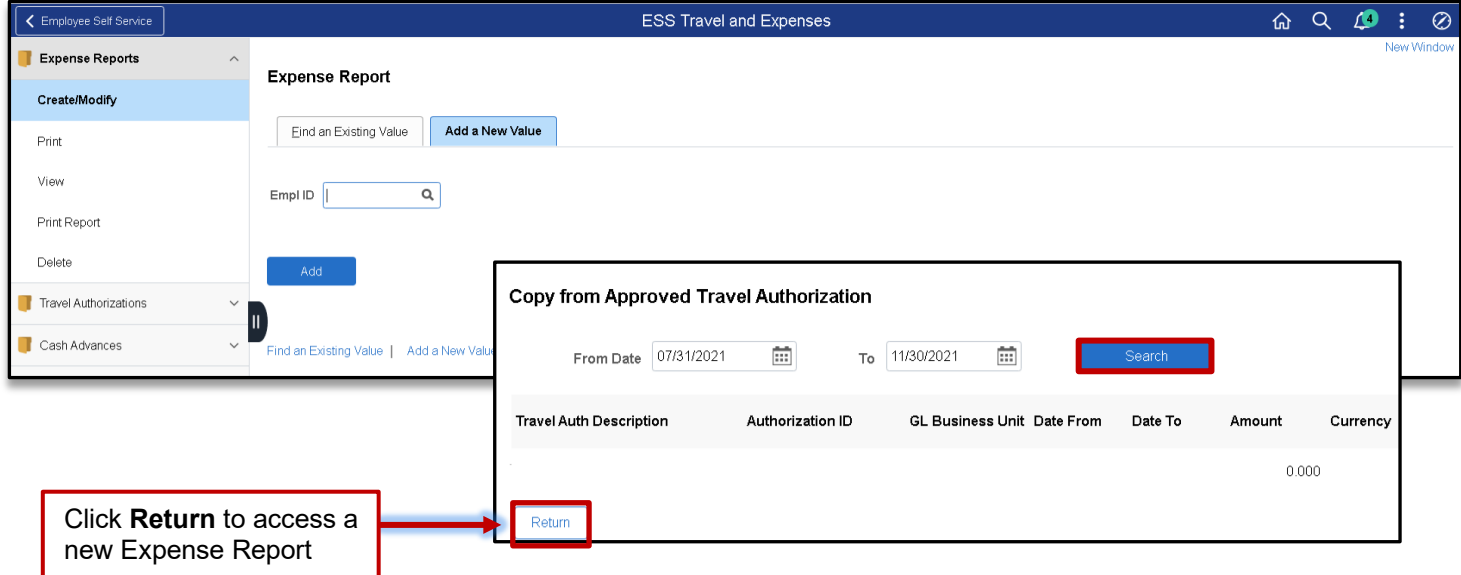

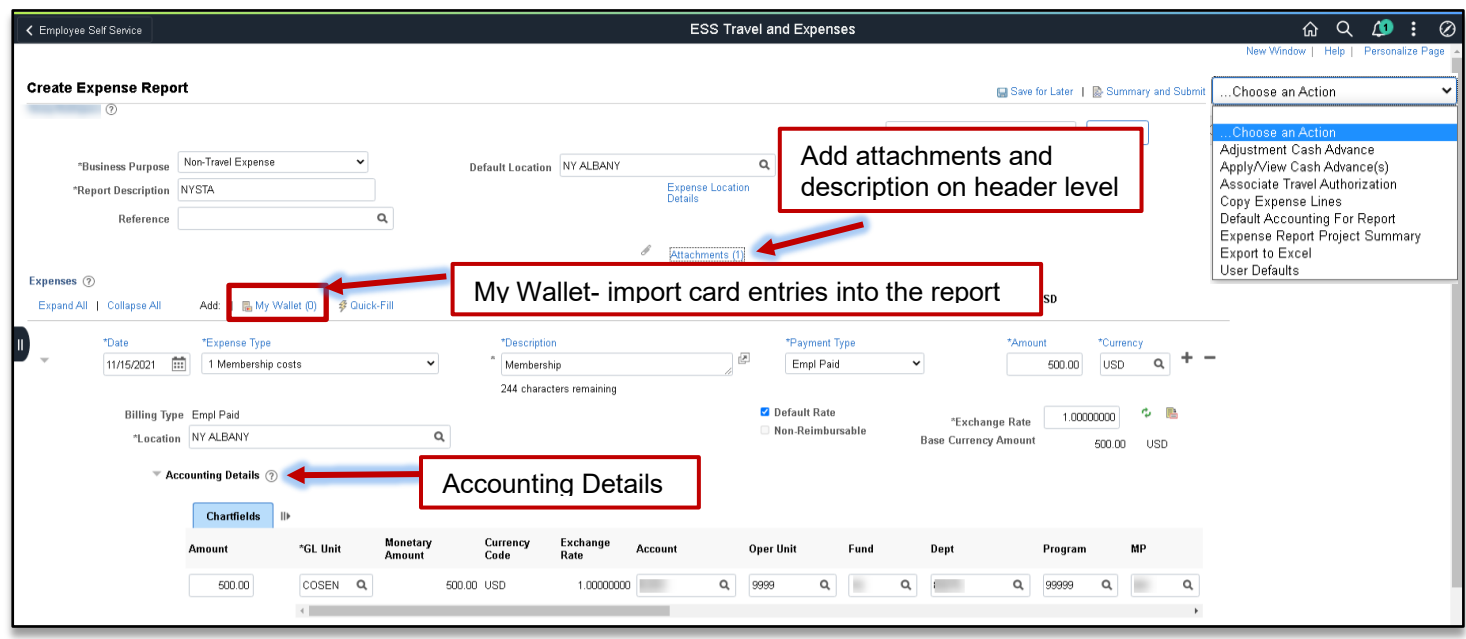

**Note: The Quick-fill link may be used to add multiple expenses.**

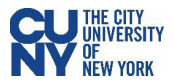

- **Accounting** enter the accounting details for the expense type selected
- **Details** enter the line details expense type selected
- **Attachments**  upload line level attachments
- **(+/**-) add/delete a row
- **Save for Later** displays the Save Confirmation message and creates Expense Report ID for other actions
- **Summary & Submit** displays the Submit Confirmation message and begins the approval workflow

If there are any errors in the expense report, a red flag icon displays next to the expense(s) that contains errors. Confirm accounting detail information is correct, the location fields have valid options selected and required fields are completed.

#### My Wallet (Link)

My Wallet stores credit card and user-entered expense transactions that you can apply to expense reports, thus saving data entry time. Use the **My Wallet** page to select unassigned credit card transactions to add to expense reports. Use the **VISA Transaction** link and change the Expense Type to the correct expenditure (e.g., PSC Parking Fees, PSC Per Diem Dinner, etc). **Note: Modifications to the wallet entry must be completed before adding the wallet entry to the Expense Report.**

Select the wallet transaction(s) and click the **Done** button to add the wallet entry to the Expense Report.

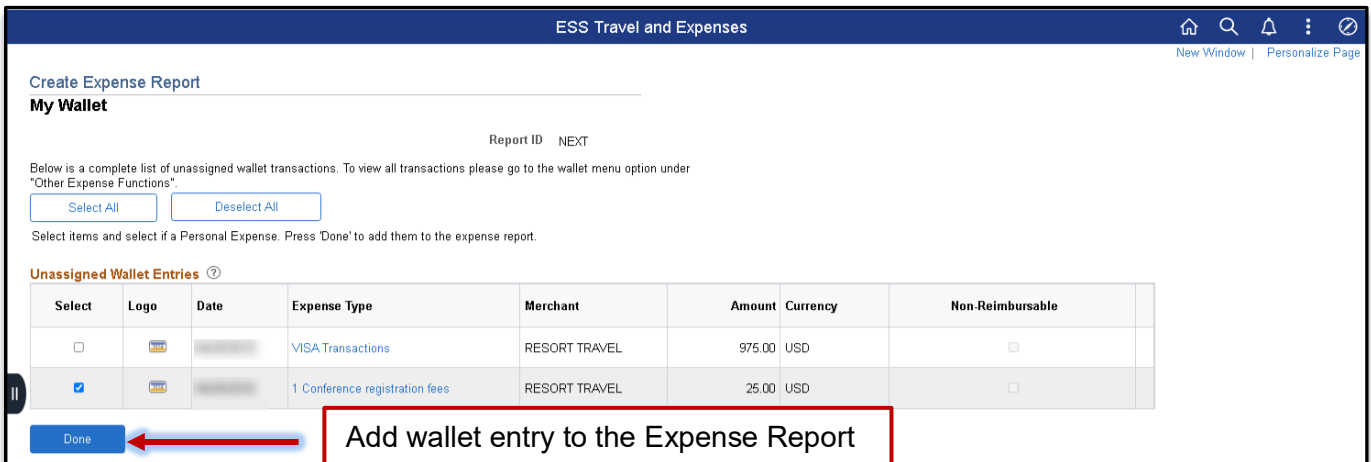

My Wallet selected transactions are added as expense lines to the expense report. Complete the expense lines as needed. If you copied from a Travel Authorization, delete the duplicate line(s) and Save for Later or Submit the report.

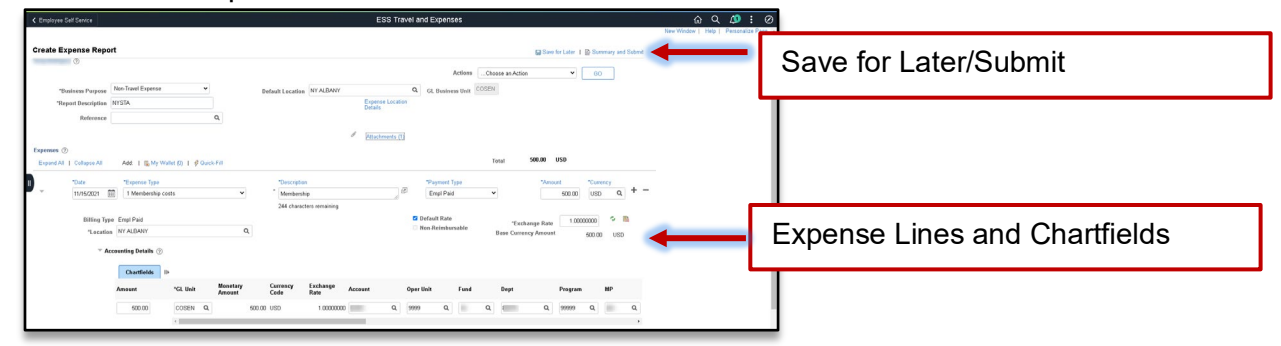

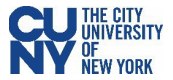

# **Approve Expense Report**

# Navigation: **Nav Bar** > **Navigator** > **Travel and Expenses** > **Approve Transactions** > **Approve Transactions**

**OR**

#### Navigation: **Nav Bar** > **Navigator** > **Manager Self-Service** > **Travel & Expense Center** > **Approvals** > **Approve Transactions**

After using the above navigation, select the **Expense Report** tab and click the **Transaction ID** link to select a pending expense report.

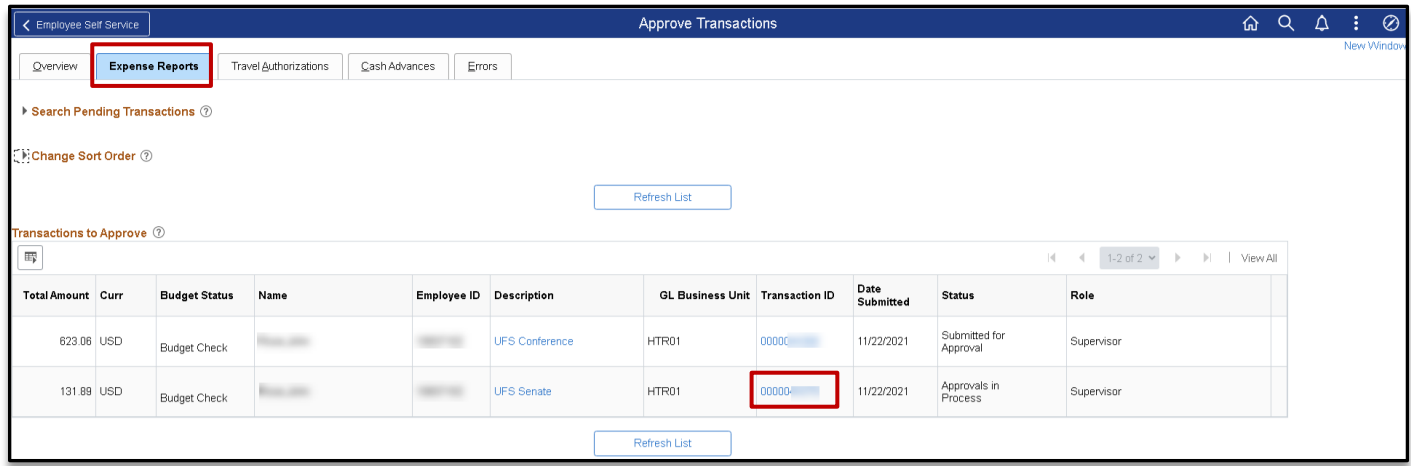

The expense report opens in **Expense Summary View** and most of the information can be reviewed on this page.

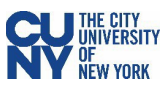

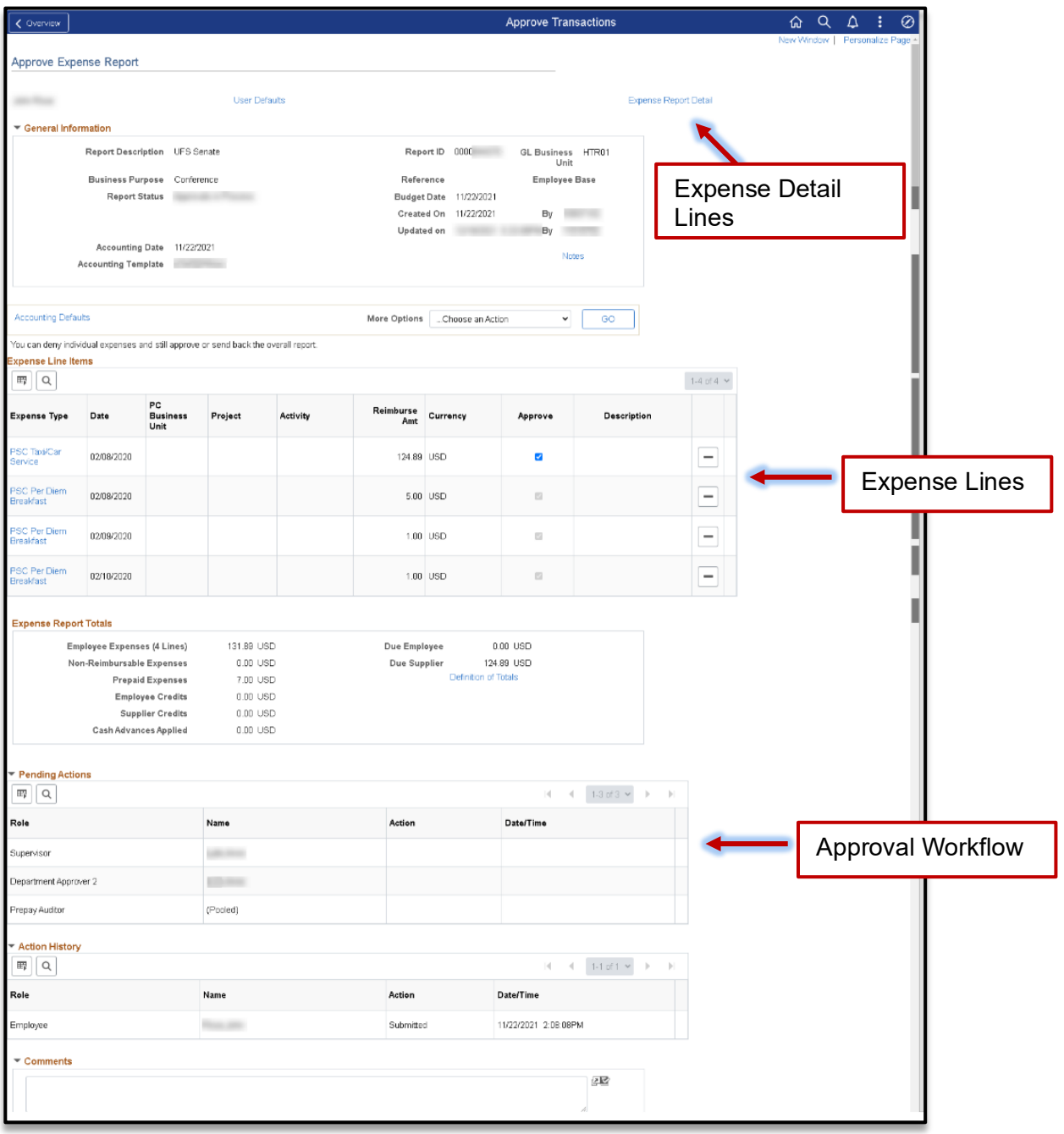

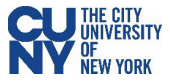

# **Expense Detail**

Use the **Expense Detail View** to review accounting lines. Complete the approval by following the current CUNYfirst process.

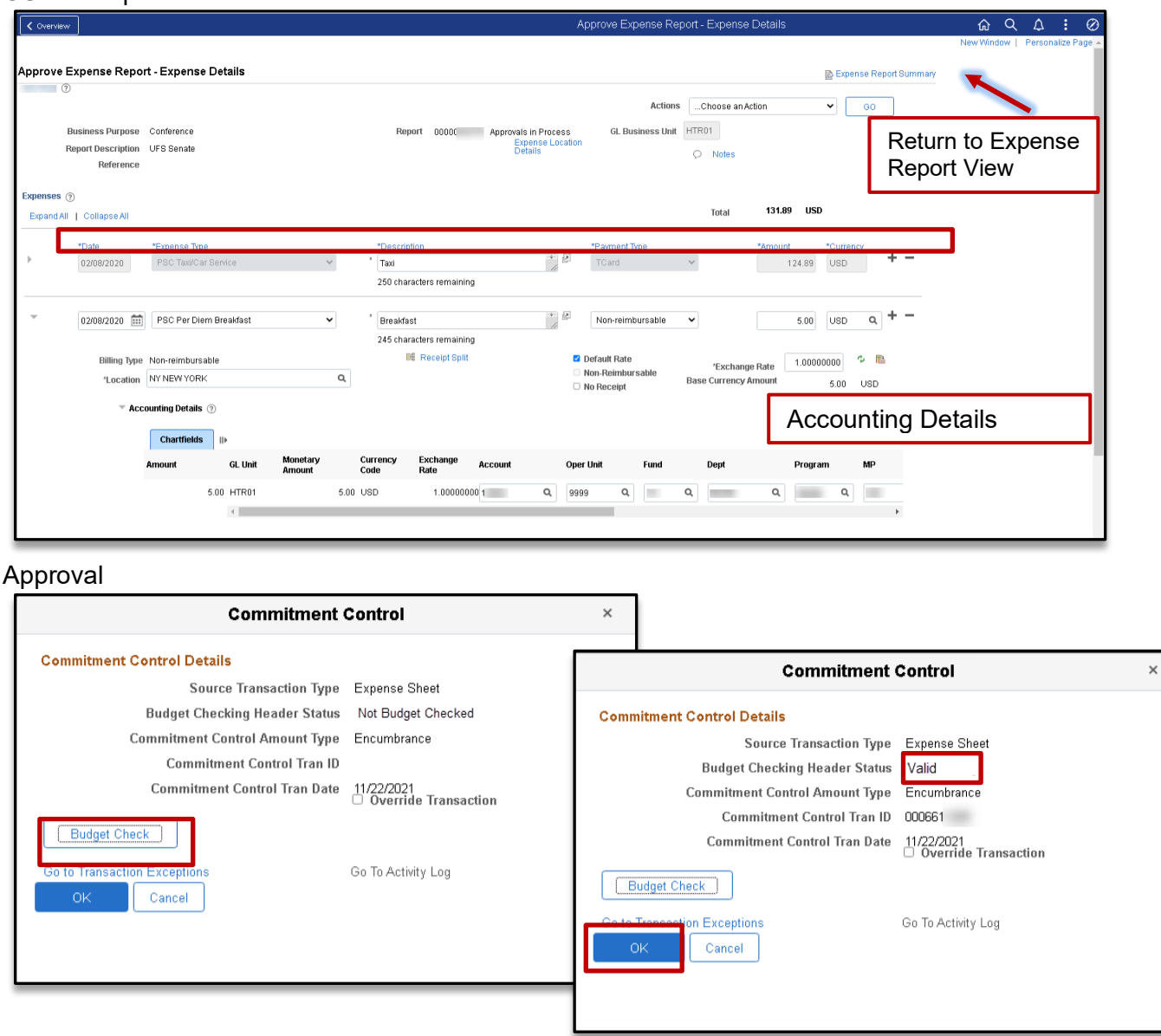

After reviewing the information and you are ready to approve the transaction, click the **Budget Options** button to access the **Commitment Control Details** window. Click the **Budget Check** button to run the budget.

Upon successfully running the budget (i.e., **Valid** status), click the **OK** button to return to the **Approve Expense Report** window and click the **Approve** button to continue the submission process.

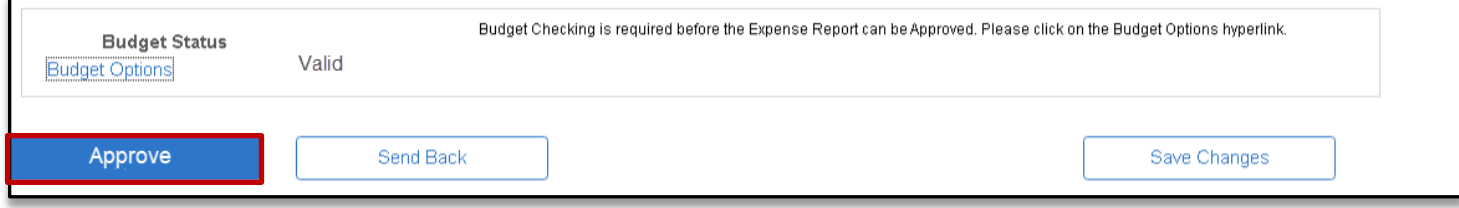